# SQLWarks

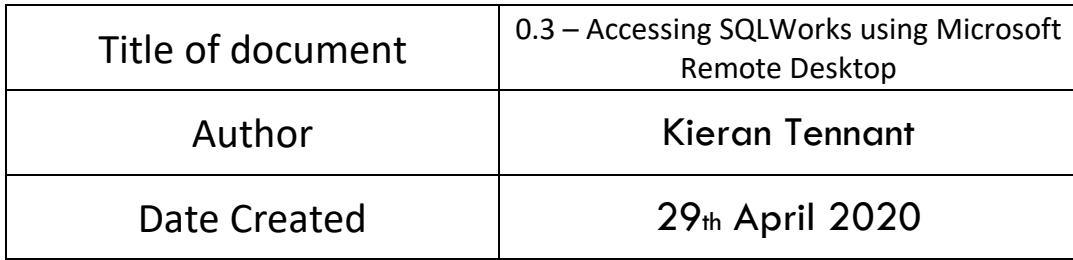

#### **Purpose**

This procedure has been created to detail how a user can download Microsoft Remote Desktop and use it to access a remotely hosted installation of SQLWorks.

Microsoft Remote Desktop is a client application that allows you to access and control the resources and data of a remote, or host, computer using an Internet connection. Accessing SQLWorks via a remote desktop is quick and secure, it also enables the end user to access their program from anywhere on a connected device.

### **Scope**

This procedure applies to all Lineal Software Solutions staff, as well as any prospective customers or clients who intend to utilise SQLWorks within their business environment. The procedure is aimed at the end user, who will be both operating Microsoft Remote Desktop and connecting to a remote SQLWorks installation for the first time.

# **Table of Contents**

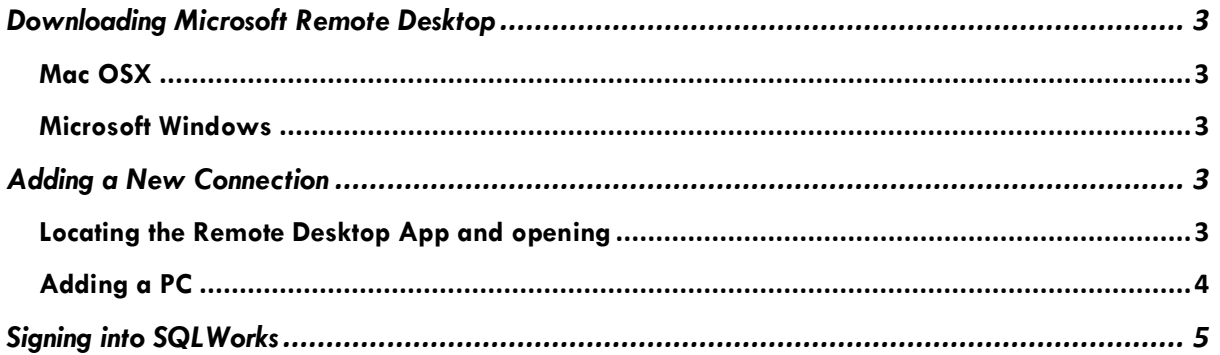

# **Change History:**

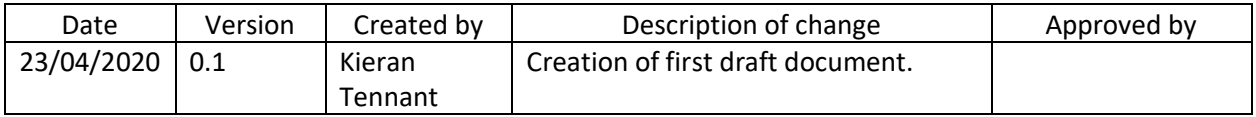

## <span id="page-2-0"></span>Downloading Microsoft Remote Desktop

In order to access any remote SQLWorks installation, you will need to download Microsoft Remote Desktop 10. Depending on your operating system of choice, the application can be acquired through one of the following links:

<span id="page-2-1"></span>Mac OSX <https://apps.apple.com/gb/app/microsoft-remote-desktop-10/id1295203466?mt=12>

<span id="page-2-2"></span>Microsoft Windows [https://www.microsoft.com/en-gb/p/microsoft-remote](https://www.microsoft.com/en-gb/p/microsoft-remote-desktop/9wzdncrfj3ps?activetab=pivot:overviewtab)[desktop/9wzdncrfj3ps?activetab=pivot:overviewtab](https://www.microsoft.com/en-gb/p/microsoft-remote-desktop/9wzdncrfj3ps?activetab=pivot:overviewtab)

## <span id="page-2-3"></span>Adding a New Connection

<span id="page-2-4"></span>Locating the Remote Desktop App and opening Once you have installed Microsoft Remote Desktop you will need to follow the next few steps;

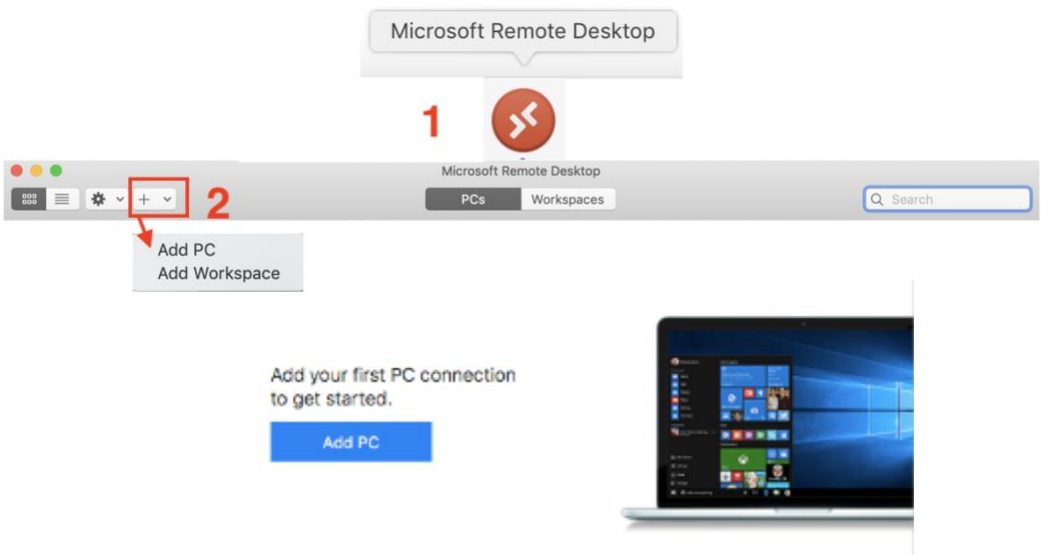

- 1. The Icon will appear on your desktop or tool bar as shown below, to open double click to open the application, you will be presented with the Connection Center, from which you will need to add the computer you wish to connect to as a New PC.
- 2. In order to do so, navigate to the drop-down menu marked by  $a +$  symbol, and click Add PC.

## <span id="page-3-0"></span>Adding a PC

You will need to fill out the required information in order to set up your remote desktop connection. For any connection credentials, including host names, usernames, passwords etc, consult your system administrator.

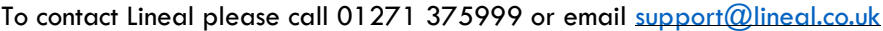

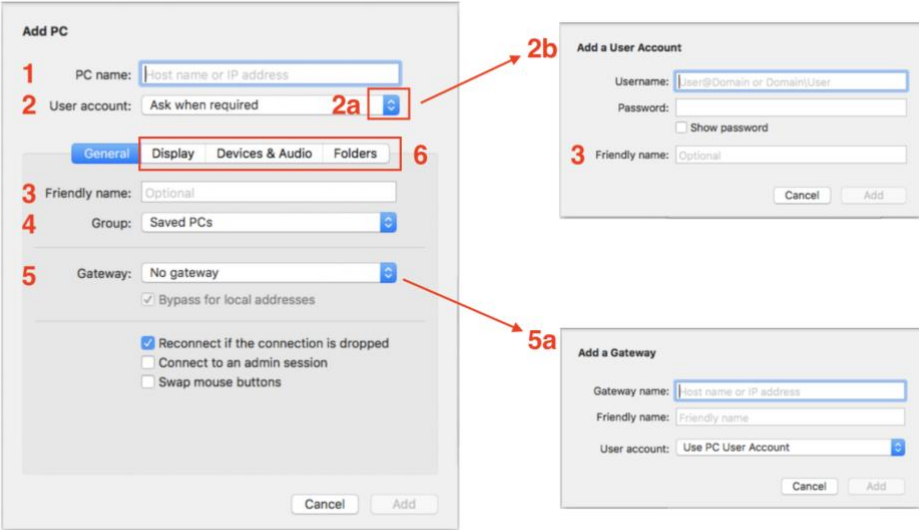

- 1. PC Name The host name or IP address of the SQLWorks host, followed by the port number (e.g. example.linealclients.co.uk:8888).
- 2. User Account The account username and password that will be used to login to the SQLWorks host. The drop-down menu offers two options.
	- a. Ask when required This will prompt you to enter the username and password each time you attempt to connect. Use this option if this application is installed on a publicly used system.
	- b. Add User Account This will allow you to create a user account in Microsoft Remote Desktop and save it for later use. A new window will be opened, allowing you to enter the username, password and the account's Friendly Name for identification purposes within Remote Desktop.

Once created, you can then select the account in the User Account drop-down menu.

- 3. Friendly Name The name for the connection within Remote Desktop. This name is purely for identification purposes within the application.
- 4. Group Will be defaulted to Saved PC's, so that it is visible when you next connect to your Remote Desktop App. You can choose to create a new group if you wish.
- 5. Gateway If a gateway address is required to access the remote SQLWorks server, you can create or select a gateway from the drop-down menu, otherwise select No Gateway. Your system administrator will advise you on whether you will need one to connect.
	- a. Upon clicking Add Gateway, you will be presented with a new window, allowing you to enter the hostname or IP address, create a friendly name, and specify a user account for the gateway. It will then be saved for later use within Remote Desktop. Once created, you can then select the gateway in the Gateway drop-down menu.
- 6. Any other settings, such as those in the Display, Devices & Audio and Folders tabs, will not affect your connection settings and can be customised as needed.

## <span id="page-4-0"></span>Signing into SQLWorks

Once setup has been completed, you can access your remote SQLWorks Server by double-clicking on the connection in the Connection Center. You will then be connected to the server using the login credentials you have provided.

**Note** - If the user account has been set to Ask when required, you will be prompted to enter your username and password during the connection process.

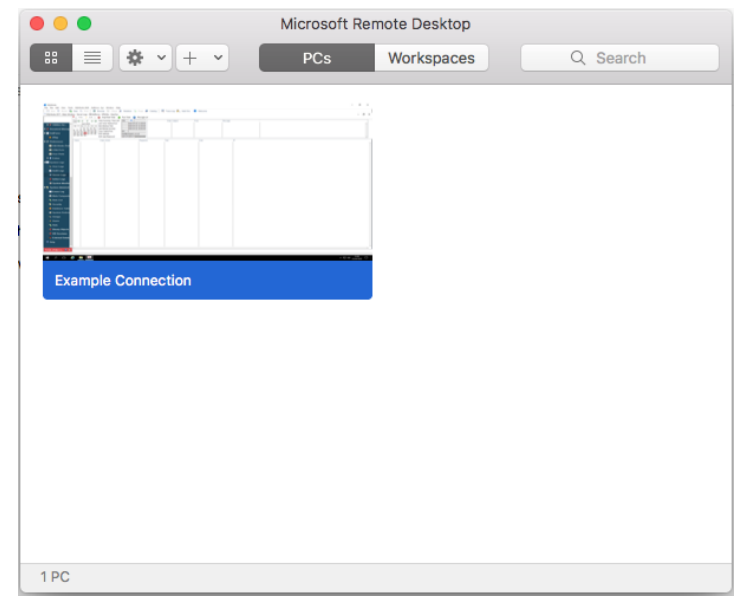

Once you have connected to the server, SQLWorks can be accessed either as a desktop shortcut or within the program's install directory. From here, you can enter your login credentials provided by your system administrator and click the Sign-In button to login to SQLWorks.

If you require help with this please see our 'How to Log In and Quit SQLWorks' which can be accessed here: [https://www.sqlworks.co.uk/brochures/0.1.pdf.](https://www.sqlworks.co.uk/brochures/0.1.pdf)

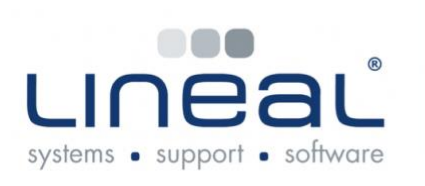

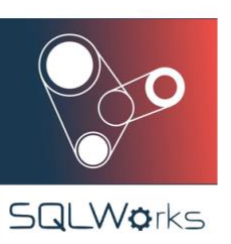

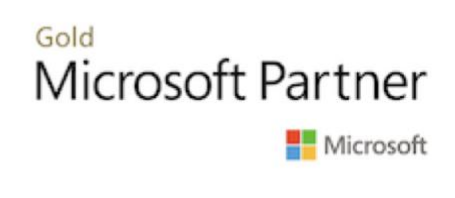

Copyright © 2020 Lineal Software Solutions Ltd. ® Registered in England and Wales No. 05347221. Trading address: Commercial House, The Strand, Barnstaple, North Devon, EX31 1EU. Registered Trademark No. UK00003167556